# Inspiron 5390 設定と仕様

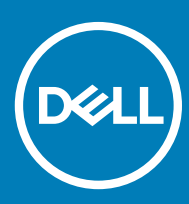

**コンピュータモデル:** Inspiron 5390 **規制モデル:** P114G **規制タイプ:** P114G001

#### メモ、注意、警告

**メモ: 製品を使いやすくするための重要な情報を説明しています。**

**注意: ハードウェアの損傷やデータの損失の可能性を示し、その問題を回避するための方法を説明しています。**

**警告: 物的損害、けが、または死亡の原因となる可能性があることを示しています。**

**©** 2019 Dell Inc. **その関連会社。不許複製・禁無断転載**.Dell、EMC、およびその他の商標は、Dell Inc. またはその子会社の商標です。その他の商標は、それぞれの所 有者の商標である場合があります。

2019 - 04

Rev. A00

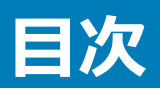

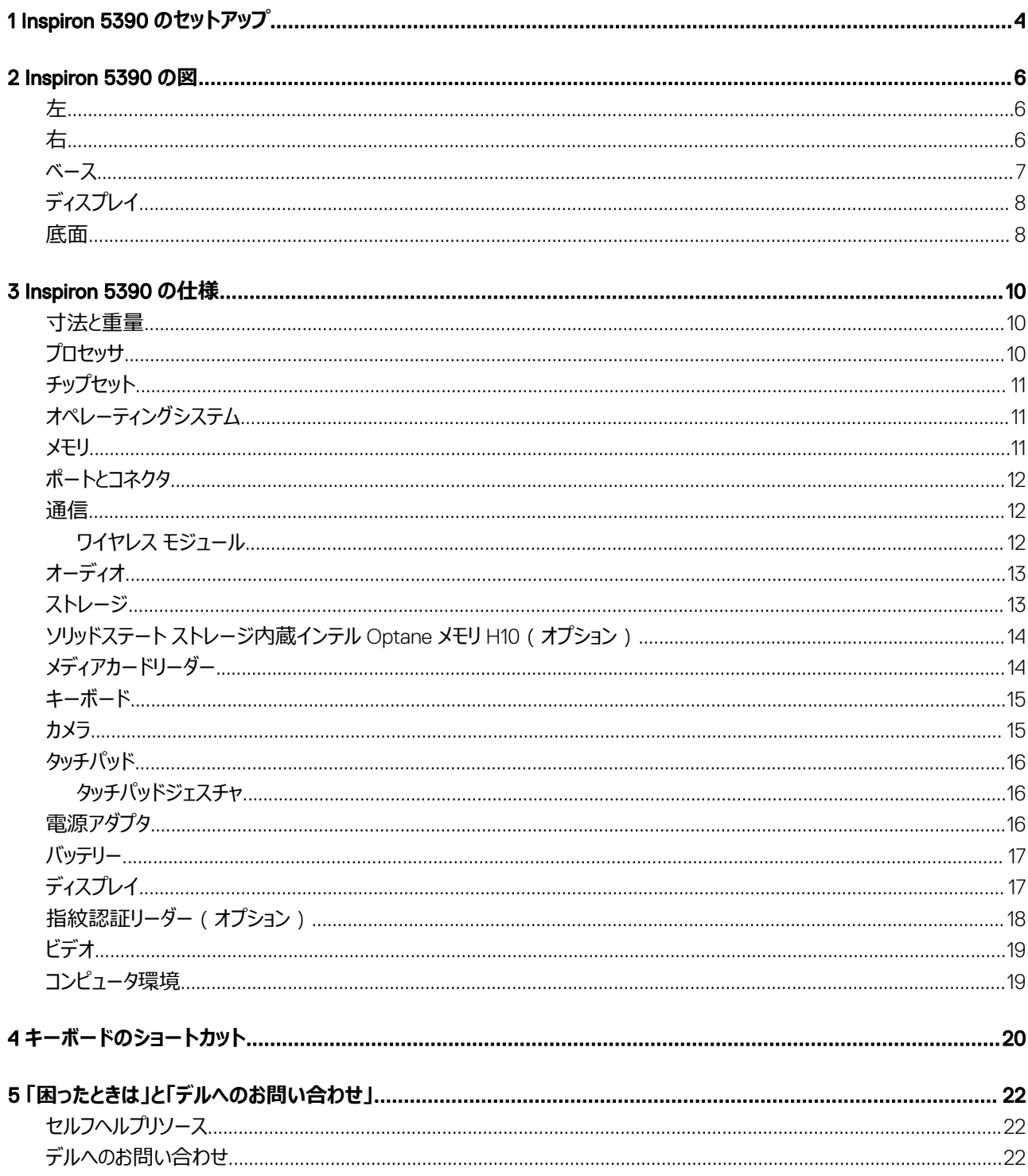

# Inspiron 5390 **のセットアップ**

#### <span id="page-3-0"></span>**メモ: 本書の画像は、ご注文の構成によってお使いのコンピュータと異なる場合があります。**

1 電源アダプタを接続して、電源ボタンを押します。

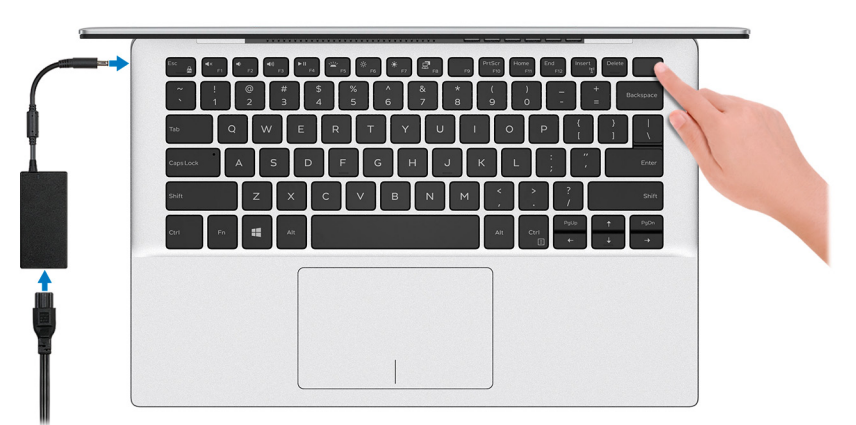

**メモ: バッテリー電源を節約するために、バッテリーが省電力モードになることがあります。電源アダプタを接続し、電源ボタンを押して コンピューターの電源を入れます。**

2 オペレーティングシステムのセットアップを終了します。

#### Ubuntu **の場合:**

画面の指示に従ってセットアップを完了します。Ubuntu のインストールと設定の詳細については、[www.dell.com/support](http://www.dell.com/support) で、ナレッジベースの記 事 [SLN151664](http://www.dell.com/support/article/us/en/04/sln151664/how-to-install-ubuntu-linux-on-your-dell-pc?lang=en#Configuring_the_Ubuntu_install) および [SLN151748](https://www.dell.com/support/article/us/en/19/sln151748/how-to-configure-ubuntu-linux-after-its-first-installed-on-your-dell-pc) を参照してください。

#### Windows **の場合:**

画面の指示に従ってセットアップを完了します。セットアップの際には、以下のことをお勧めします。

• ネットワークに接続して、Windows アップデートが行えるようにします。

#### **メモ: セキュアなワイヤレスネットワークに接続する場合、プロンプトが表示されたらワイヤレスネットワークアクセス用のパスワ ードを入力してください。**

- インターネットに接続されたら、Microsoft アカウントでサインインするか、またはアカウントを作成します。インターネットに接続されていない場合 は、オフラインのアカウントを作成します。
- Support and Protection(サポートおよび保護) の画面で、連絡先の詳細を入力します。
- 3 Windows スタートメニューから Dell アプリを見つけて使用します。— 推奨

#### **表** 1. Dell **アプリを見つける**

#### **リソースを見つける 説明**

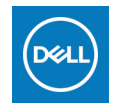

**マイデルダウンロード**

主な Dell アプリケーション、ヘルプ記事、お使いのコンピューターに関するその他の重要な情報を一元的に表示しま す。また、保証のステータス、推奨されるアクセサリー、およびソフトウェア アップデート (使用可能な場合)についても 通知します。

#### **SupportAssist**

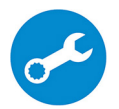

コンピュータのハードウェアとソフトウェアの状態をプロアクティブにチェックします。SupportAssist OS リカバリツールが、オ ペレーティングシステムの問題をトラブルシューティングします。詳細については、[www.dell.com/support](http://www.dell.com/support/home/product-support/product/dell-supportassist-pcs-tablets/manuals) で SupportAssist マニュアルを参照してください。

#### **メモ:** SupportAssist **内で保証有効期限をクリックすることで、保証の更新またはアップグレードを行えま**  $\odot$ **す。**

#### Dell **アップデート**

重要な修正プログラムおよび最新のデバイスドライバが提供された場合に、お使いのコンピュータを更新します。Dell Update の使用の詳細については、[www.dell.com/support](http://www.dell.com/support/home/product-support/product/dell-supportassist-pcs-tablets/manuals) のナレッジベース記事 ([SLN305843](https://www.dell.com/support/article/us/en/04/sln305843/dell-update-overview-and-common-questions?lang=en))を参照してくださ い。

#### Dell Digital Delivery

購入済みだがプリインストールされていないソフトウェアアプリケーションを、お使いのコンピュータにダウンロードします。 Dell Digital Delivery の使用の詳細については、[www.dell.com/support](http://www.dell.com/support/home/product-support/product/dell-supportassist-pcs-tablets/manuals) のナレッジベース記事 ([153764](https://www.dell.com/support/article/us/en/04/sln153764/dell-digital-delivery-installing-using-troubleshooting-and-faqs?lang=en)) を参照し てください。

# Inspiron 5390 **の図**

<span id="page-5-0"></span>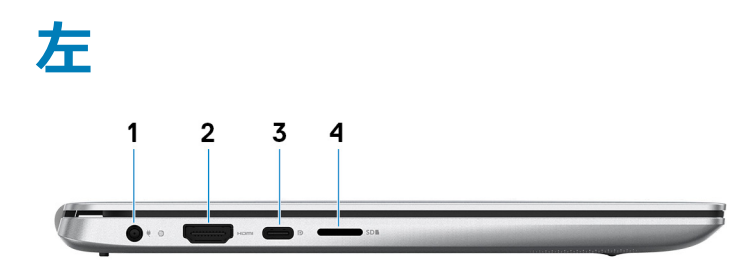

1 **電源アダプタポート**

電源アダプタを接続してコンピュータに電源を供給します。

2 HDMI **ポート**

TV または他の HDMI 入力対応機器に接続します。ビデオおよびオーディオ出力を提供します。

3 USB 3.1**(**Type-C**)**Gen 1 **ポート** / DisplayPort

外部ストレージデバイス、プリンタ、外部ディスプレイなどの周辺機器を接続します。データ転送速度は最大で 5 Gbps です。

**メモ:** DisplayPort **デバイスの接続には、**USB Type-C - DisplayPort **変換アダプタ(別売り)が必要です。**

4 microSD **カードスロット**

microSD カードの読み取りと書き込みを行います。

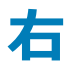

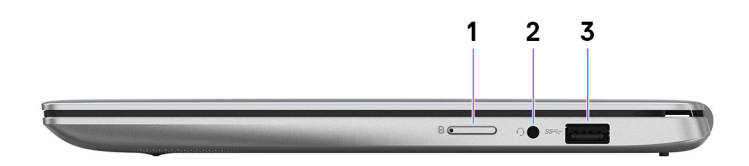

1 micro-SIM **カードスロット(オプション)**

micro-SIM カードを挿入して、モバイルブロードバンドネットワークに接続します。

2 **ヘッドセットポート**

ヘッドフォンまたはヘッドセット(ヘッドフォンとマイクのコンボ)を接続します。

3 USB 3.1 Gen 1 **ポート**

外部ストレージデバイスやプリンタなどの周辺機器を接続します。データ転送速度は最大で 5 Gbps です。

<span id="page-6-0"></span>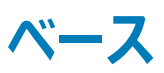

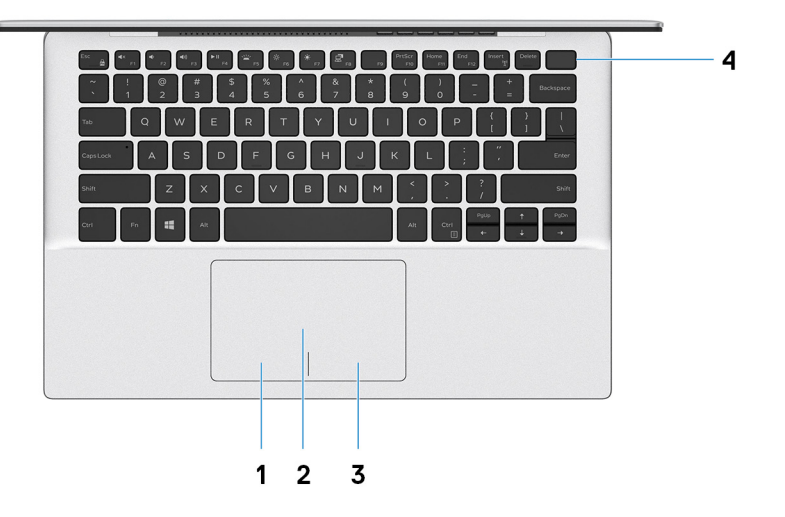

#### 1 **左クリックエリア**

押すと左クリックになります。

2 **タッチパッド**

タッチパッド上で指を移動させると、マウスポインタが移動します。タップすると左クリックし、2 本の指でタップすると右クリックします。

3 **右クリックエリア**

押すと右クリックになります。

4 **電源ボタン(オプションの指紋リーダー内蔵)**

コンピュータの電源がオフ、スリープモード、または休止状態の場合、押すとコンピュータの電源が入ります。

コンピューターの電源がオンのときに、電源ボタンを押すとコンピューターはスリープ状態になります。4 秒間電源ボタンを押し続けると、コンピューター は強制シャットダウンされます。

電源ボタンに指紋認証リーダーがある場合は、電源ボタンに指を置くとログインします。

**メモ:** Windows **では電源ボタンの動作をカスタマイズできます。詳細は、**[www.dell.com/support/manuals](https://www.dell.com/support/manuals) **の 『**Me and My Dell**』(私とマイデル)を参照してください。**

<span id="page-7-0"></span>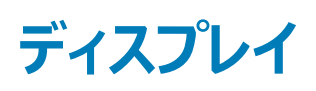

# $1234$ DØLL

1 **左マイク**

オーディオ録音や音声通話のデジタルサウンド入力を提供します。

2 **カメラ**

ビデオチャット、写真撮影、およびビデオ録画ができます。

3 **カメラステータスライト**

カメラが使用されると点灯します。

4 **右マイク**

オーディオ録音や音声通話のデジタルサウンド入力を提供します。

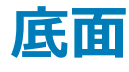

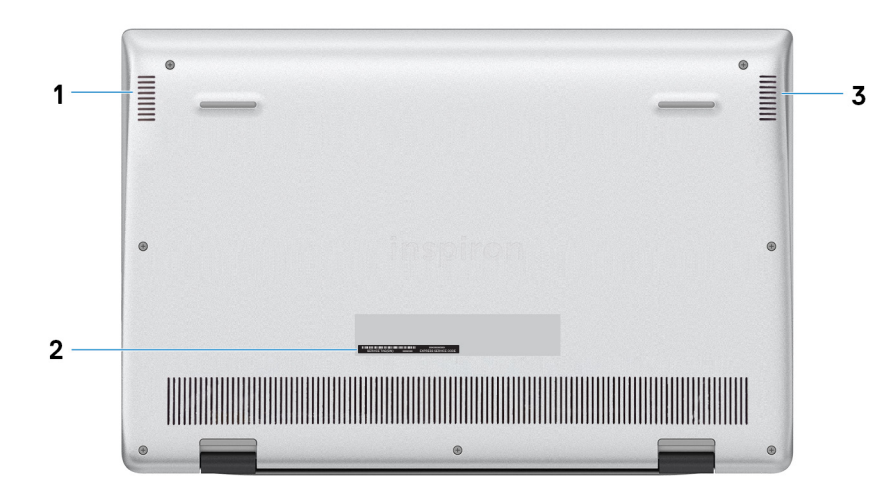

1 **左側のスピーカー**

オーディオ出力を提供します。

#### 2 **サービスタグラベル**

サービスタグは、デルサービス技術者がコンピュータのハードウェアコンポーネントを識別して、保証情報にアクセスできるようにする、英数字の一意 識別子です。

3 **右スピーカー**

オーディオ出力を提供します。

# Inspiron 5390 **の仕様**

<span id="page-9-0"></span>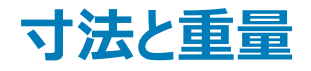

#### **表** 2. **寸法と重量**

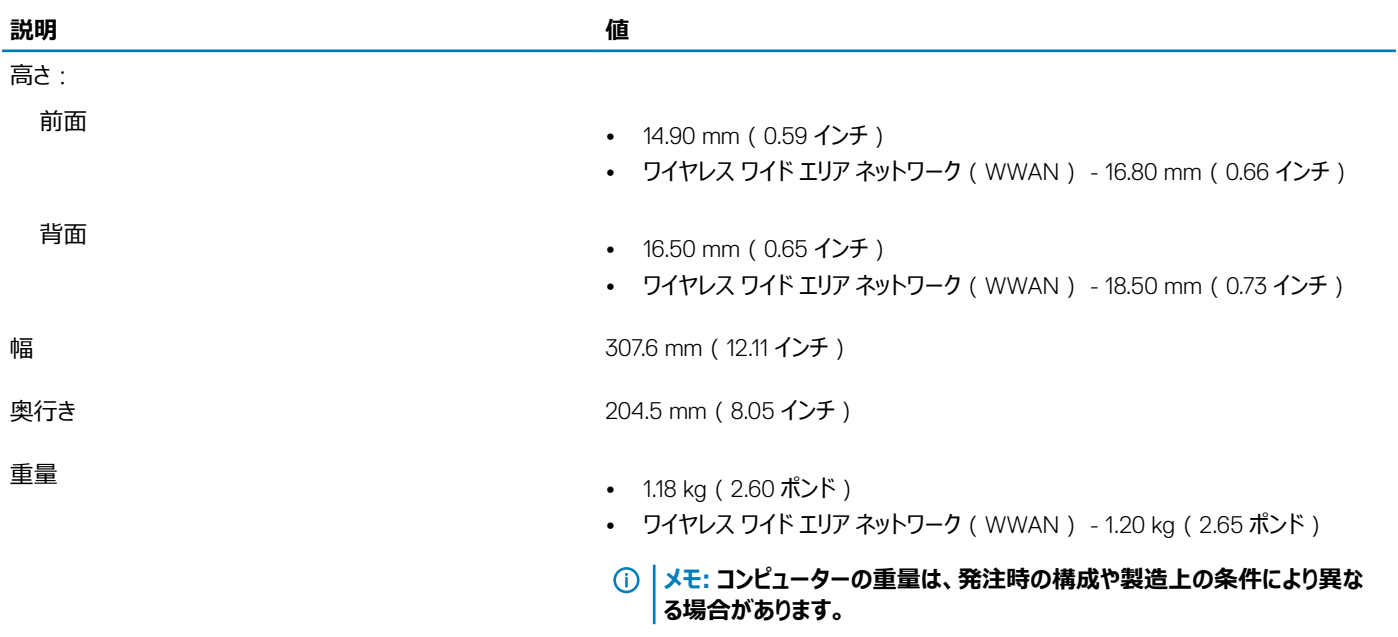

### **プロセッサ**

#### **表** 3. **プロセッサ**

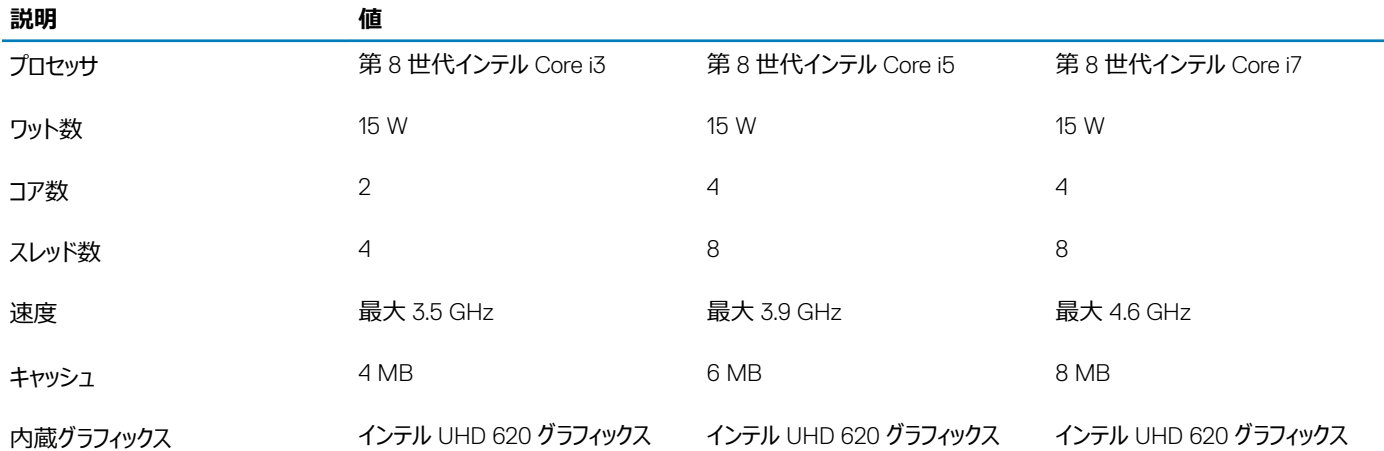

# <span id="page-10-0"></span>**チップセット**

#### **表** 4. **チップセット**

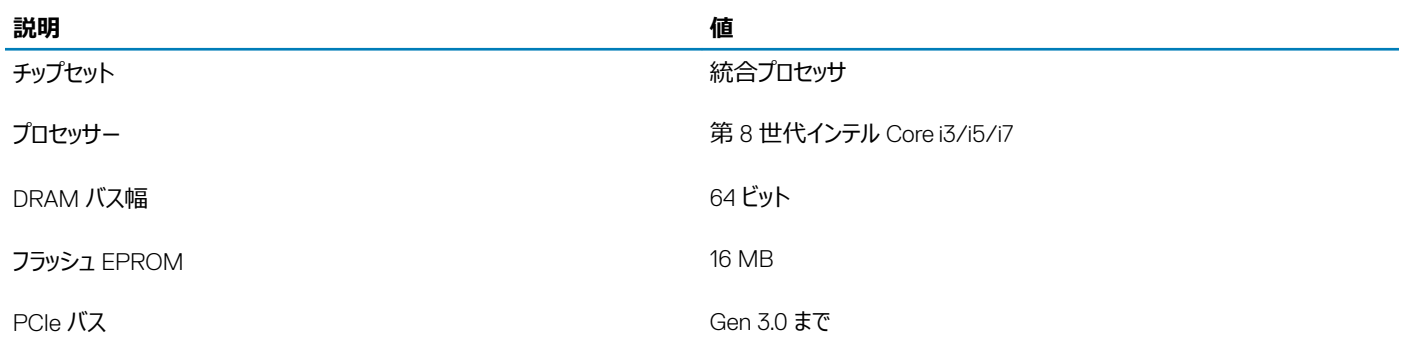

## **オペレーティングシステム**

- Windows 10 Home(64 ビット)
- Windows 10 Professional (64 ビット)
- Ubuntu

# **メモリ**

#### **表** 5. **メモリの仕様**

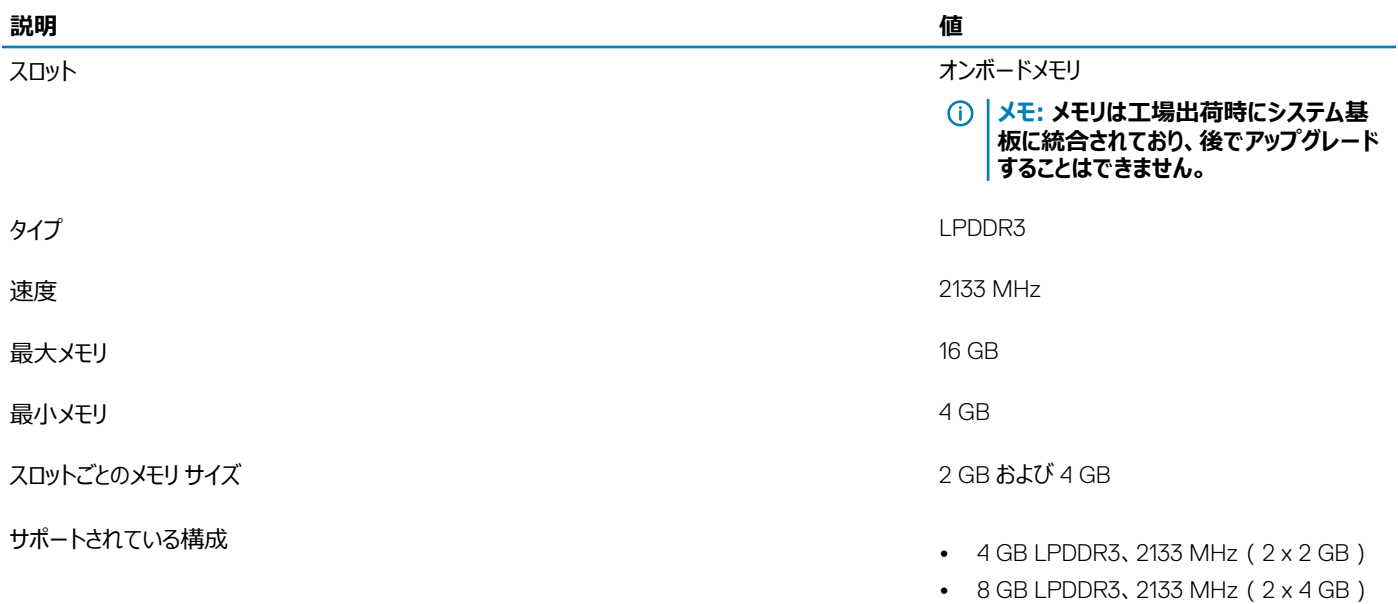

### <span id="page-11-0"></span>**ポートとコネクタ**

#### **表** 6. **外部ポートとコネクタ**

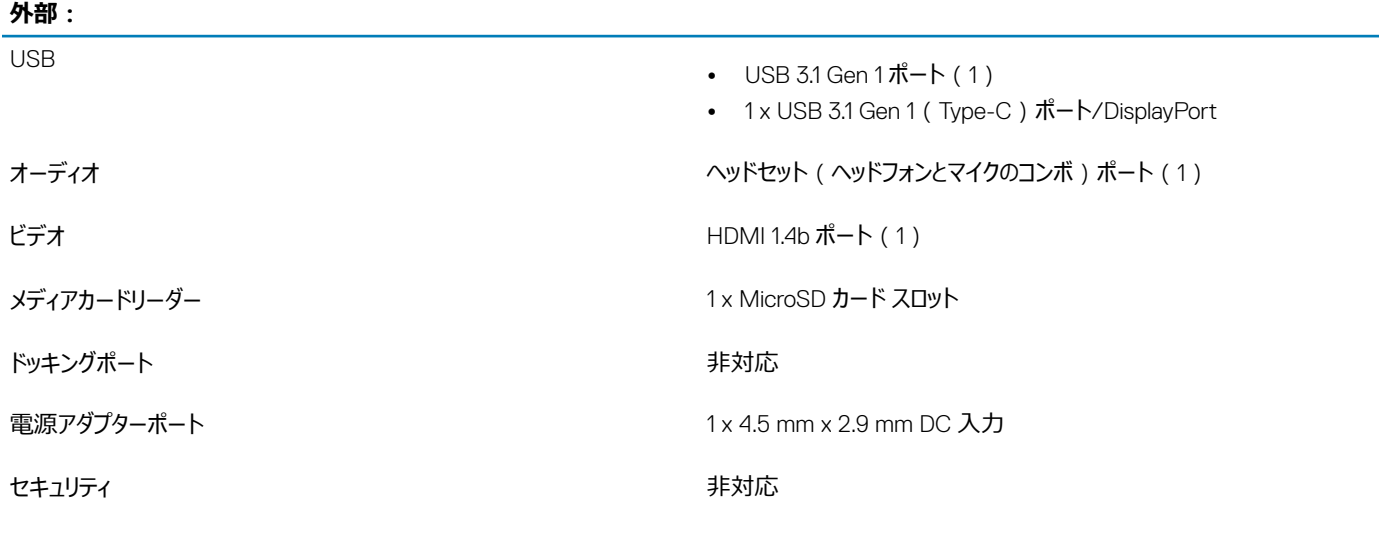

#### **表** 7. **内部ポートとコネクタ**

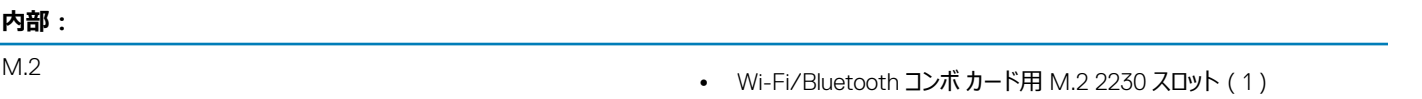

- 1 x WWAN または M.2 2230 ソリッドステート ドライブ用 M.2 2242 ス ロット
- 1 x M.2 スロット (次のいずれかのデバイス用)
	- ソリッドステート ドライブ(2230/2280)
	- ソリッドステート ストレージ内蔵インテル Optane メモリ H10  $(2280)$
- **メモ: さまざまなタイプの** M.2 **カードの機能の詳細については、 ナレッジ ベース記事** [SLN301626](http://www.dell.com/support/article/us/en/04/sln301626/how-to-distinguish-the-differences-between-m2-cards?lang=en) **を参照してください。**

### **通信**

### **ワイヤレス モジュール**

#### **表** 8. **ワイヤレス モジュールの仕様**

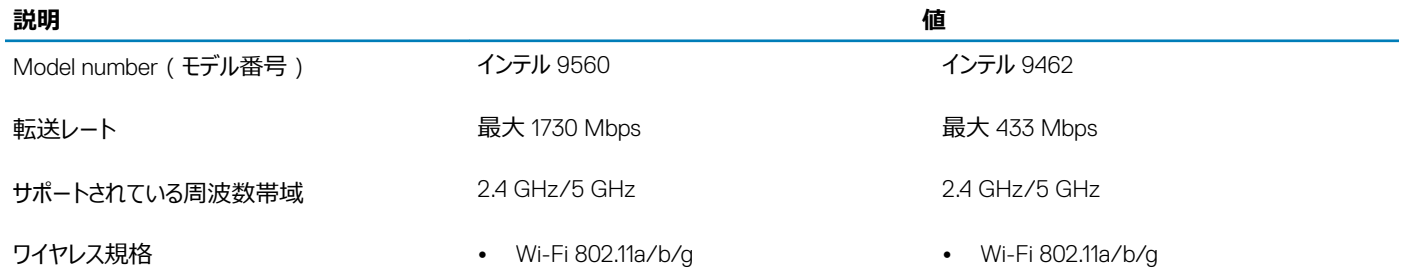

<span id="page-12-0"></span>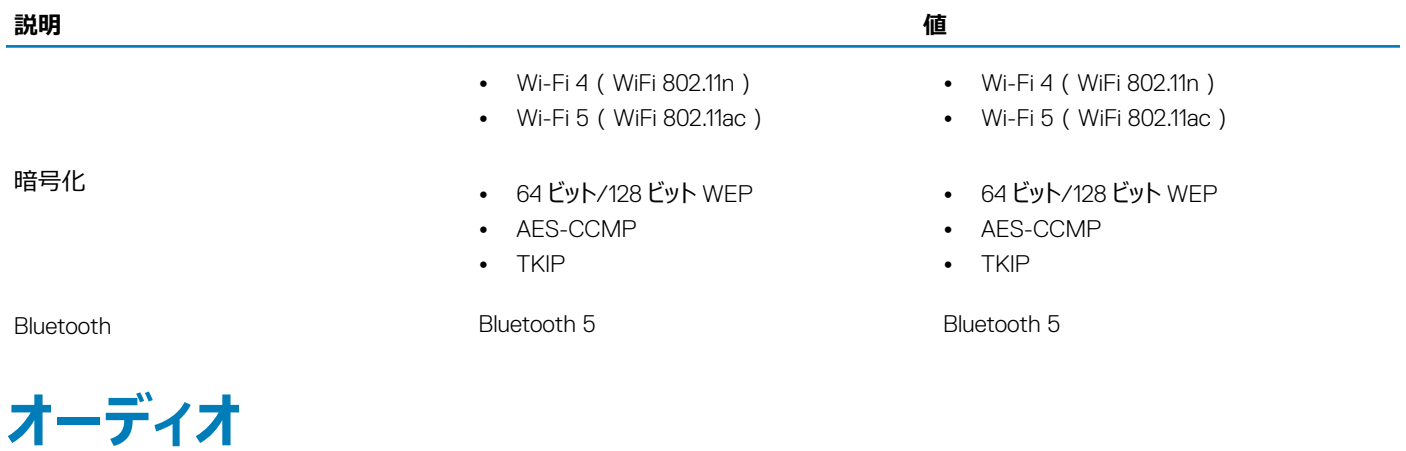

#### **表** 9. **オーディオの仕様**

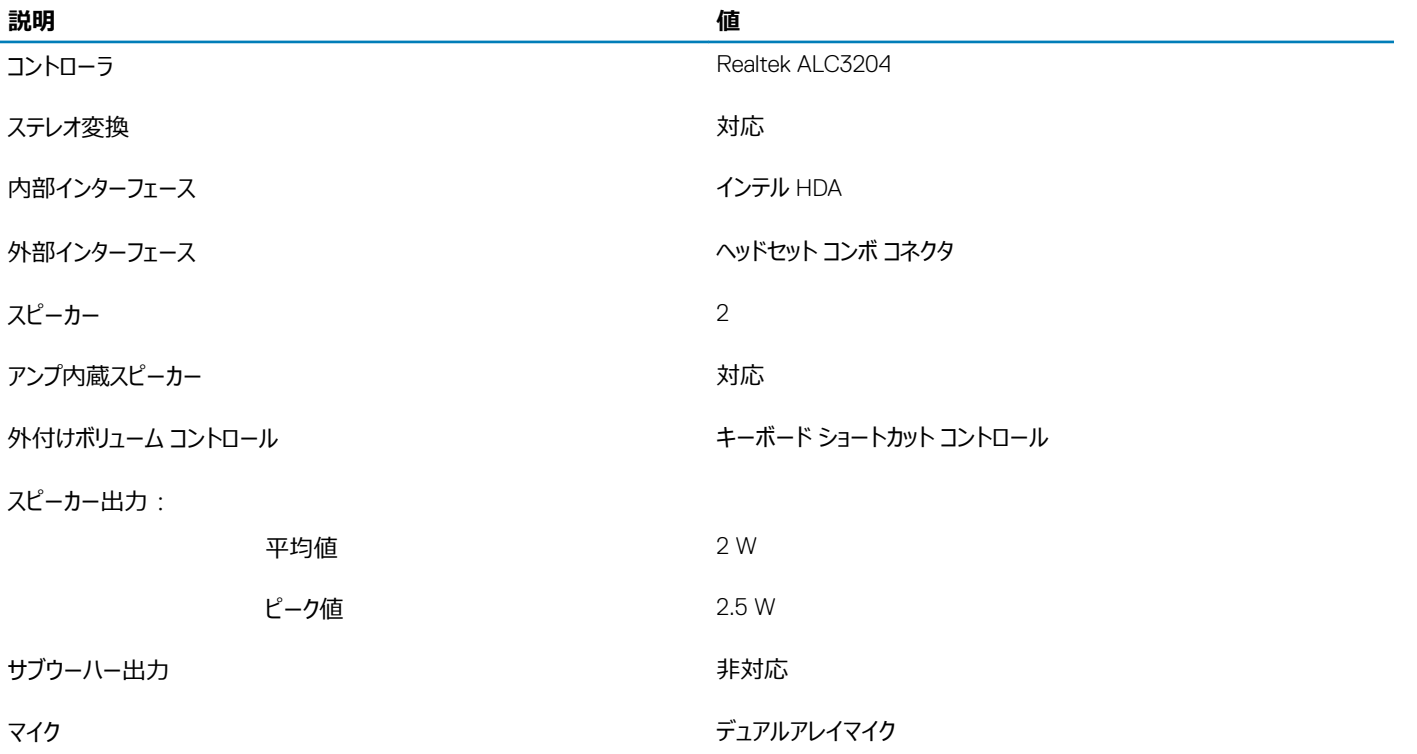

### **ストレージ**

お使いのコンピューターでは、以下のいずれかの構成がサポートされています。

- M.2 2230/2280 ソリッドステート ドライブ (1)
- 1 個の M.2 2230/2280 ソリッドステート ドライブと 1 個の M.2 2230 ソリッドステート ドライブ
- 1枚の M.2 カード ( ソリッドステート ドライブまたはソリッドステート ストレージ内蔵インテル Optane メモリ H10)

コンピューターのプライマリ ドライブは、ストレージ構成に応じて異なります。M.2 ドライブが搭載されているコンピューターの場合、M.2 ドライブがプライマリ ドライブです。

#### <span id="page-13-0"></span>**表** 10. **ストレージの仕様**

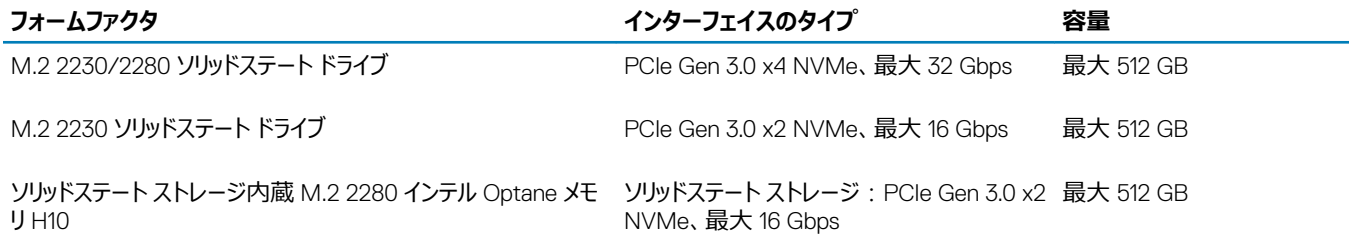

### **ソリッドステート ストレージ内蔵インテル** Optane **メモリ** H10 **(オプション)**

インテル Optane テクノロジーは 3D XPoint メモリ テクノロジーを利用し、お使いのコンピューターに装着されたインテル Optane メモリに応じて、不揮発性 ストレージ キャッシュ/アクセラレーターおよび/またはストレージ デバイスとして機能します。

ソリッドステート ストレージ内蔵インテル Optane メモリ H10 は、不揮発性ストレージ キャッシュ/アクセラレーター(ハードドライブ ストレージの読み取り/書 き込み速度の高速化が可能)とソリッドステート ストレージ ソリューションの両方として機能します。お使いのコンピューターに搭載されているメモリ (RAM)に取って代わるものでも、それを追加するものでもありません。

#### **表** 11. **ソリッドステート ストレージ内蔵インテル** Optane **メモリ** H10 **の仕様**

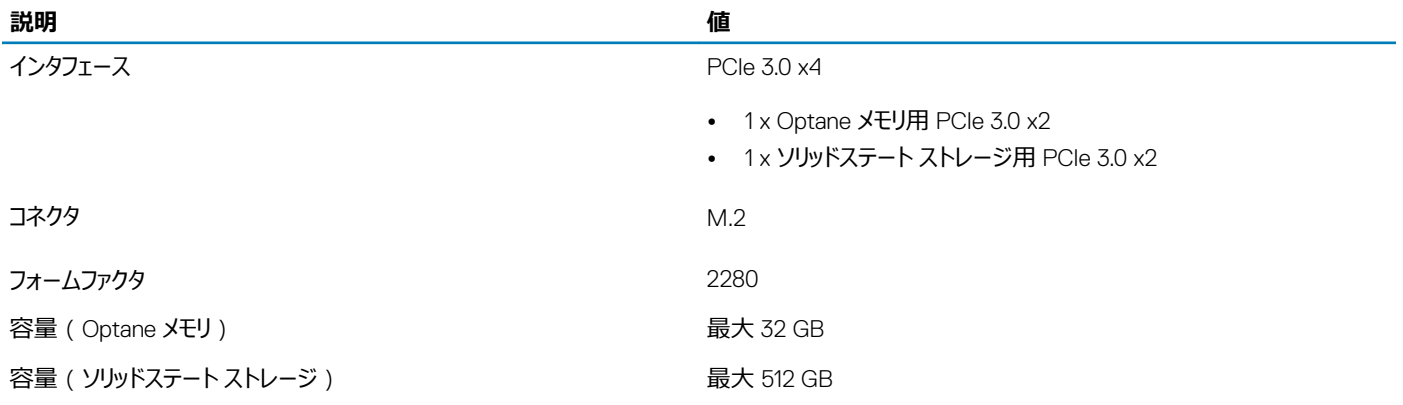

#### **メモ: ソリッドステート ストレージ内蔵インテル** Optane **メモリ** H10 **は、次の要件を満たすコンピューターでサポートされます。**

- 第 9 世代以降のインテル Core i3/i5/i7 プロセッサー
- Windows 10 64 ビット バージョン以降 ( Anniversary Update )
- インテル ラピッド ストレージ テクノロジー ドライバ バージョン 15.9.1.1018 以降

## **メディアカードリーダー**

#### **表** 12. **メディアカードリーダーの仕様**

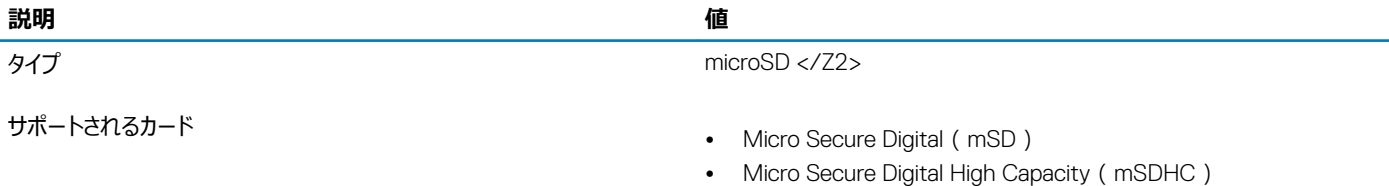

• Micro Secure Digital Extended Capacity (mSDXC)

# <span id="page-14-0"></span>**キーボード**

#### **表** 13. **キーボードの仕様**

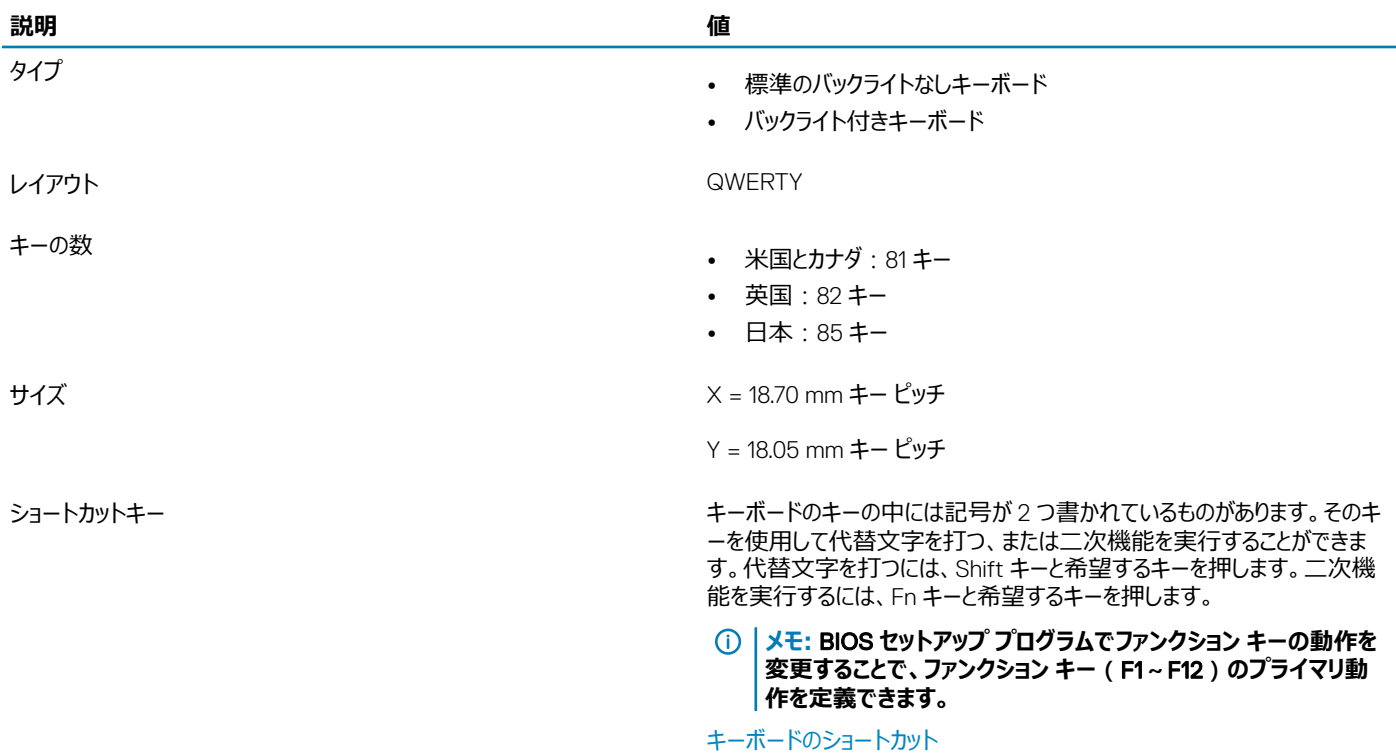

### **カメラ**

#### **表** 14. **カメラの仕様**

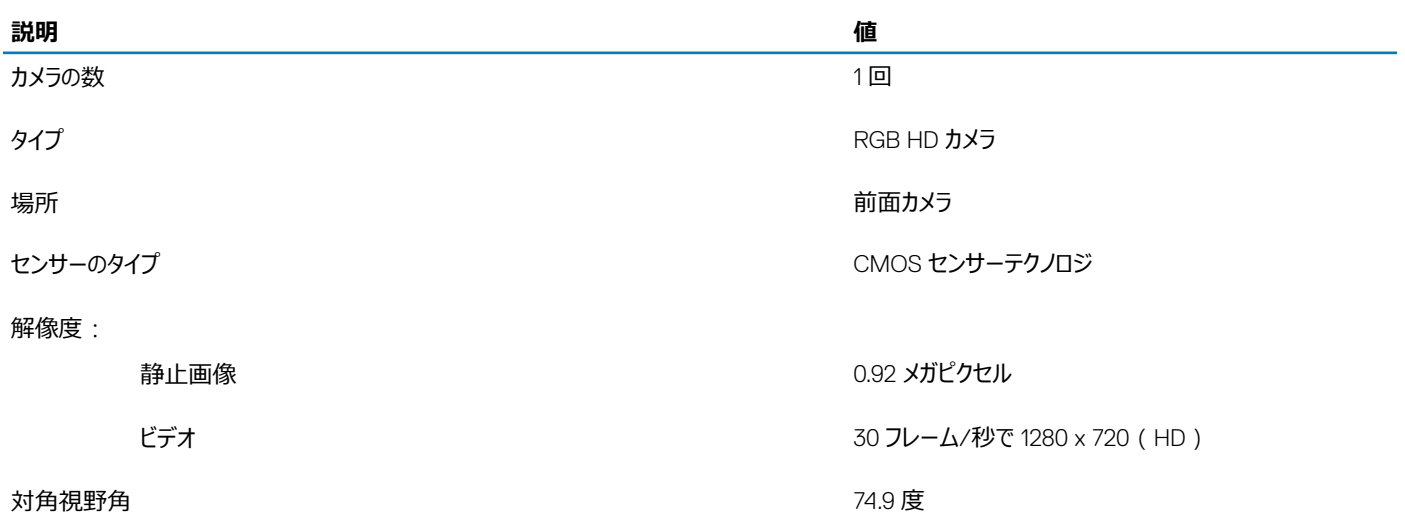

# <span id="page-15-0"></span>**タッチパッド**

#### **表** 15. **タッチパッドの仕様**

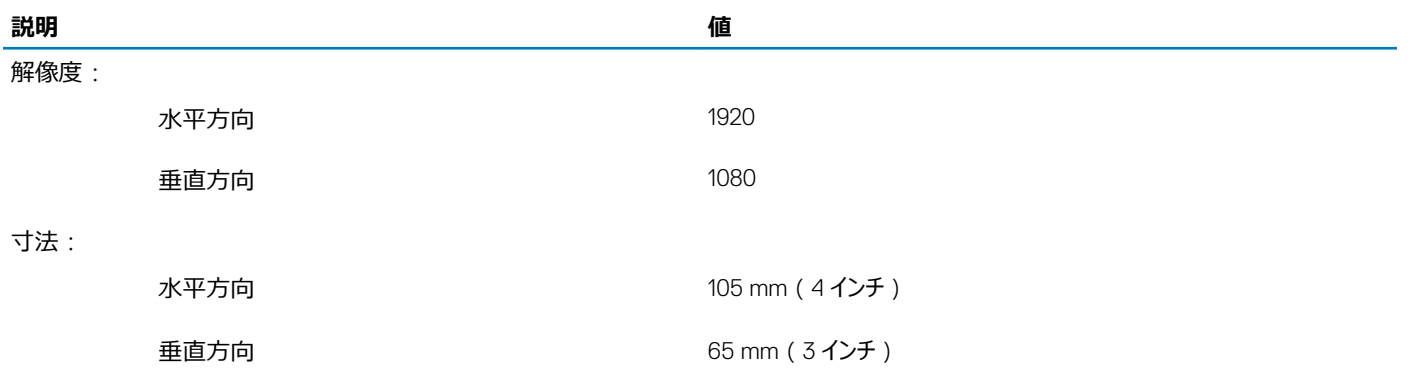

### **タッチパッドジェスチャ**

Windows 10 のタッチパッドジェスチャの詳細については、[support.microsoft.com](https://support.microsoft.com/en-us) で Microsoft サポート技術情報記事 [4027871](https://support.microsoft.com/en-us/help/4027871/windows-10-touchpad-gestures) を参照してください。

### **電源アダプタ**

#### **表** 16. **電源アダプタの仕様**

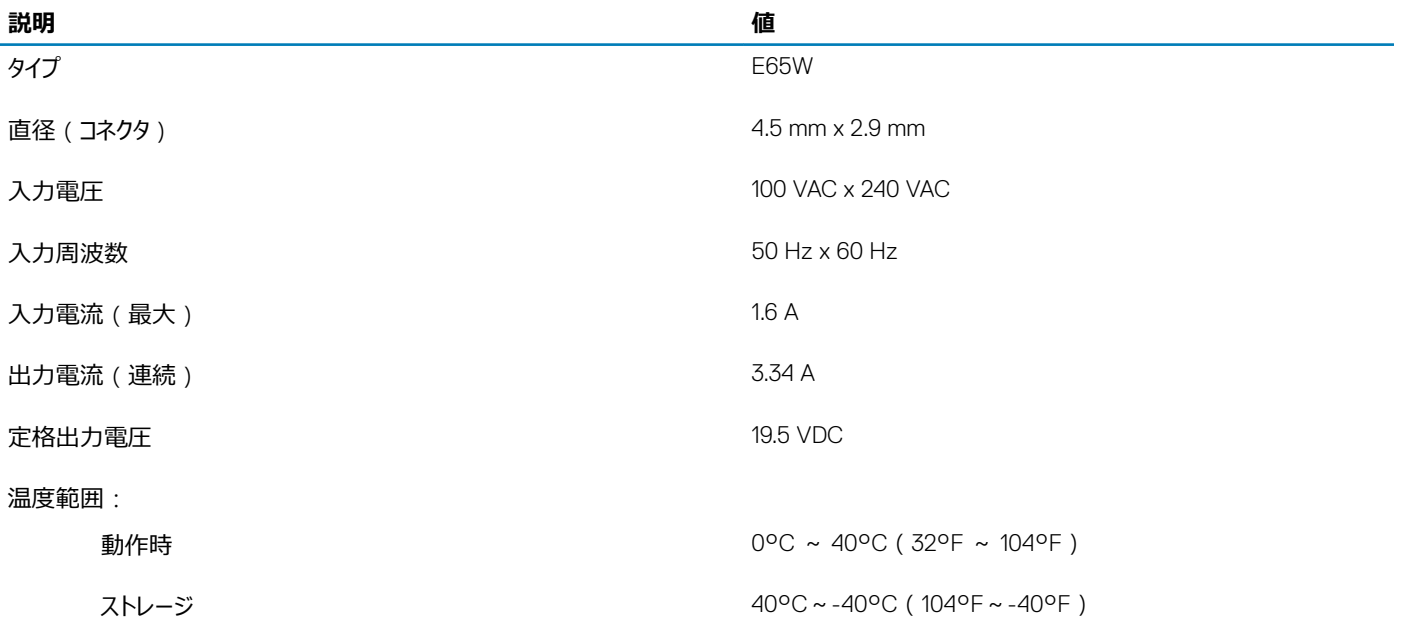

### <span id="page-16-0"></span>**バッテリー**

**表** 17. **バッテリーの仕様**

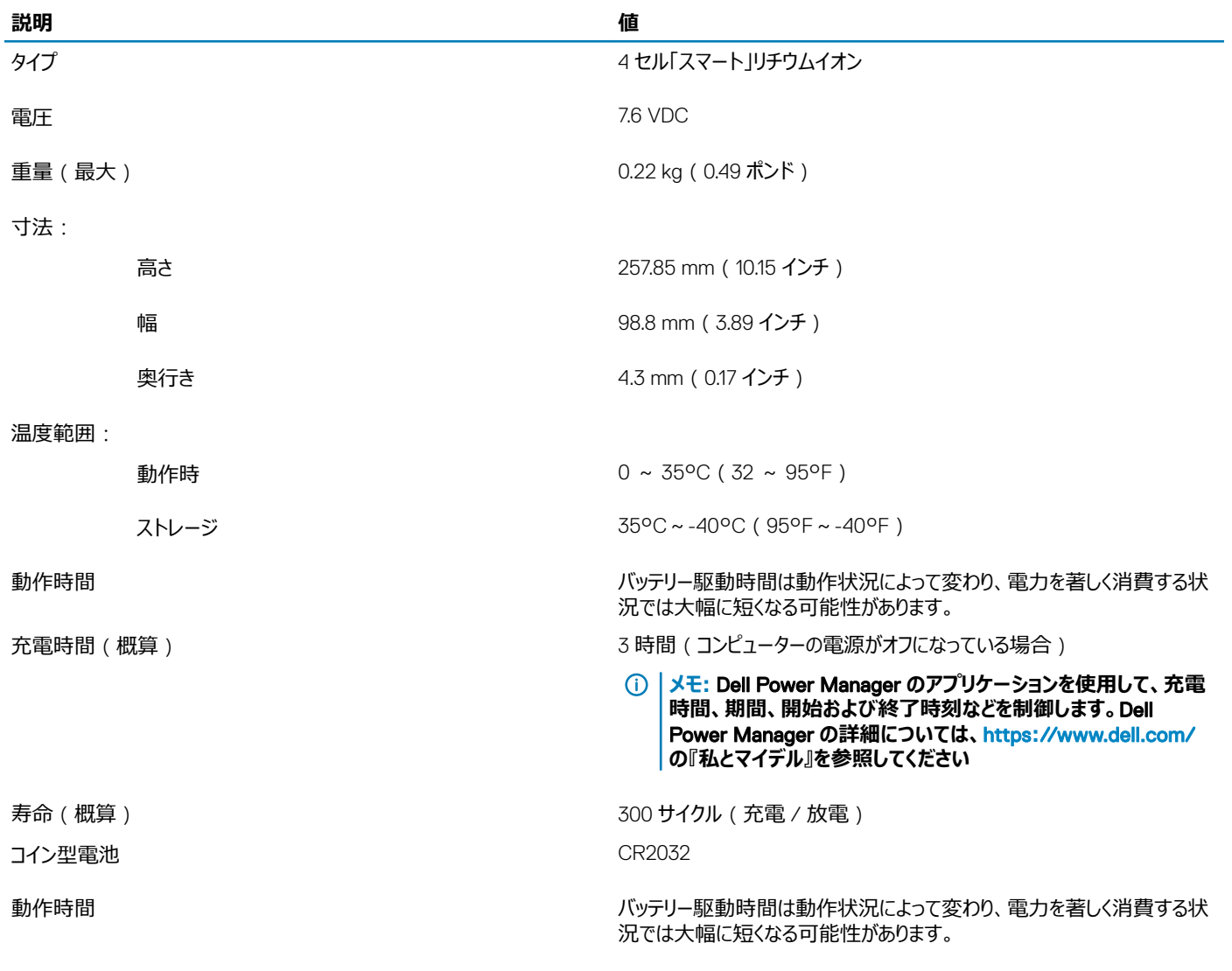

# **ディスプレイ**

#### **表** 18. **ディスプレイの仕様**

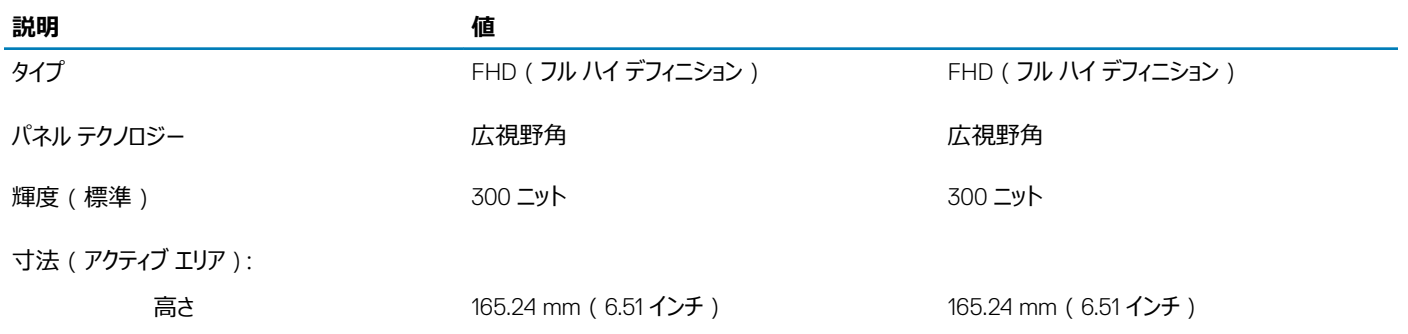

<span id="page-17-0"></span>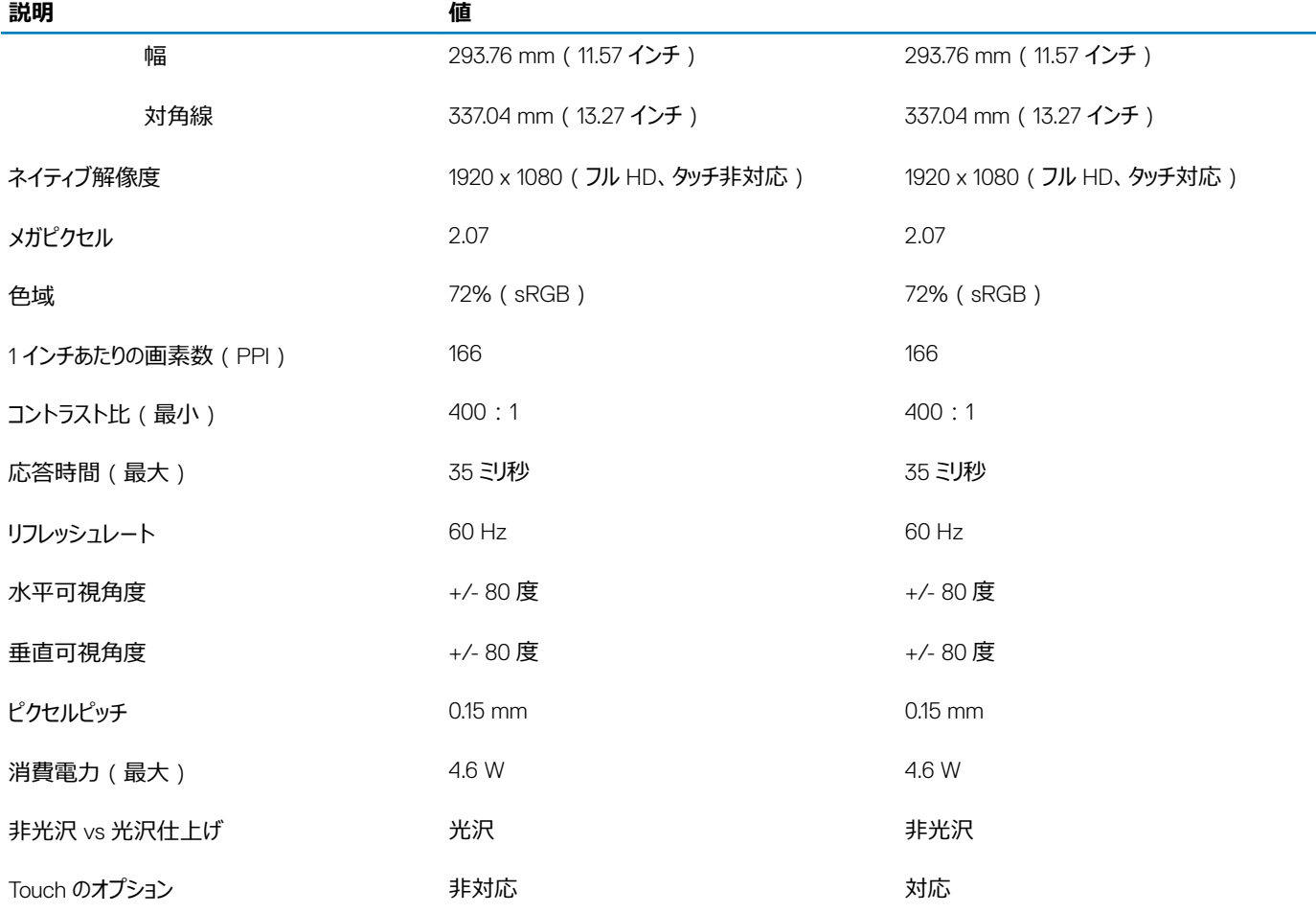

# **指紋認証リーダー(オプション)**

#### **表** 19. **指紋リーダーの仕様**

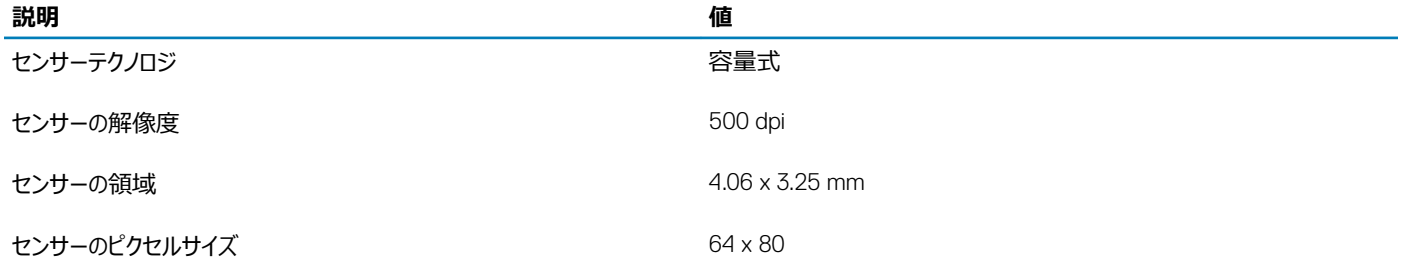

## <span id="page-18-0"></span>**ビデオ**

#### **表** 20. **専用グラフィックス カードの仕様**

#### **専用グラフィックス カード**

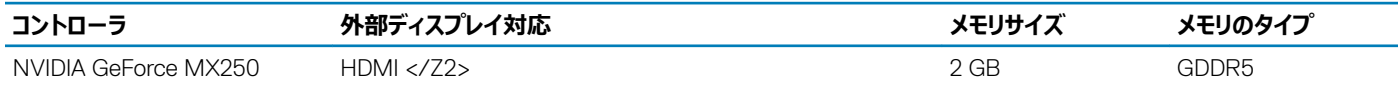

#### **表** 21. **専用グラフィックス カードの仕様**

#### **内蔵グラフィックス**

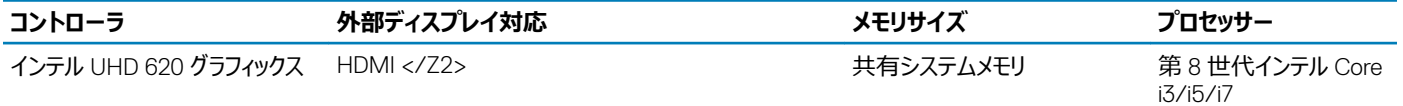

### **コンピュータ環境**

**空気汚染物質レベル:**G1(ISA-S71.04-1985 の定義による)

#### **表** 22. **コンピュータ環境**

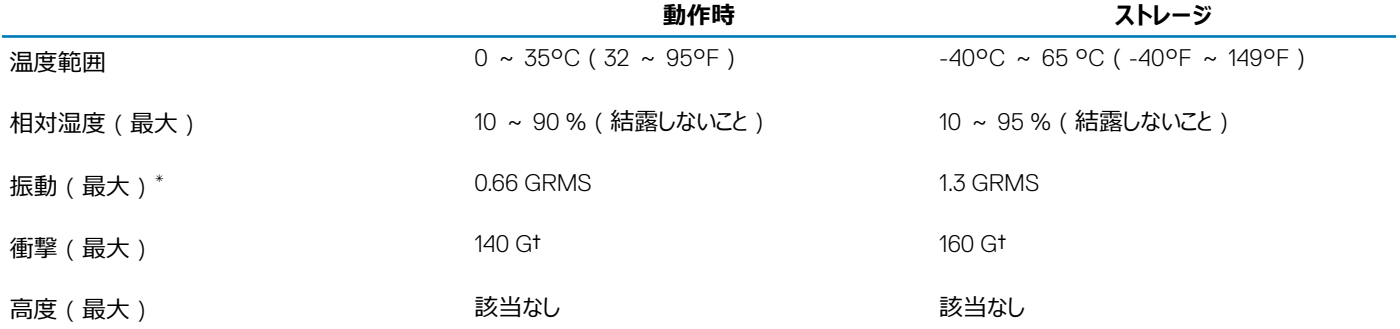

\* ユーザー環境をシミュレートするランダム振動スペクトラムを使用して測定。

† ハードドライブの使用中に、2 ミリ秒のハーフサインパルスを使用して測定。

‡ ハードドライブヘッドが停止位置にある時に、2 ミリ秒のハーフサインパルスを使用して測定。

4

#### <span id="page-19-0"></span>**メモ: キーボードの文字は、キーボードの言語設定によって異なる場合があります。ショートカットに使用するキーは、すべての言語設定に対し て同様です。**

キーボードのキーの中には記号が 2 つ書かれているものがあります。そのキーを使用して代替文字を打つ、または二次機能を実行することができます。キ ーの下部に表示されている記号は、そのキーが押されたときに入力される文字を指します。Shift キーとそのキーを押すと、キーの上部に表示されている 記号が入力されます。たとえば**、**2 を押すと 2 が入力され、Shift+2 を押すと@が入力されます。

キーボード上部にある F1~F12 キーは、各キーの下部にあるアイコンが示すマルチ メディア コントロール用のファンクション キーです。アイコンが示すタスク を起動するには、そのファンクション キーを押します。たとえば、F1 を押すと消音になります (次の表を参照)。

ただし、ファンクション キー F1~F12 が特定のソフトウェア アプリケーションに必要な場合、 Fn+Esc を押してマルチ メディア機能を無効にすることができま す。それ以降は、Fn とそれぞれのファンクション キーを押すと、マルチ メディア コントロールの機能を起動することができます。たとえば、Fn+F1 を押すと消 音になります。

#### **メモ: また、**BIOS **セットアップ プログラムでファンクション キーの動作を変更することで、ファンクション キー(**F1**~**F12**)のプライマリ動作を定 義できます。**

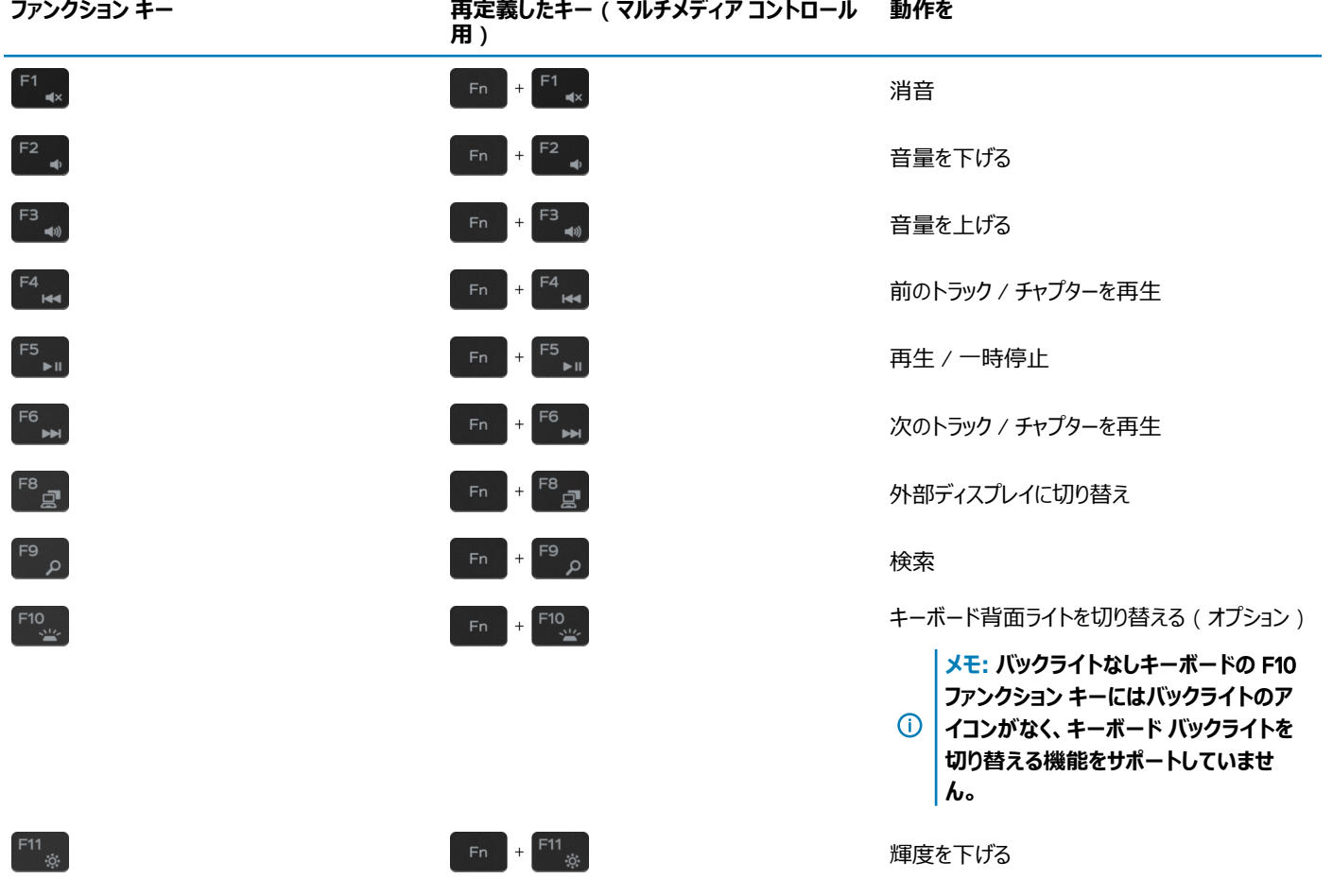

#### **表** 23. **キーボードのショートカットのリスト**

 $F12$ 

輝度を上げる

Fn キーは、キーボード上の特定のキーと使用して、その他のセカンダリ機能を起動することもできます。

**用)**

 $Fn + F12$ 

#### **表** 24. **キーボードのショートカットのリスト**

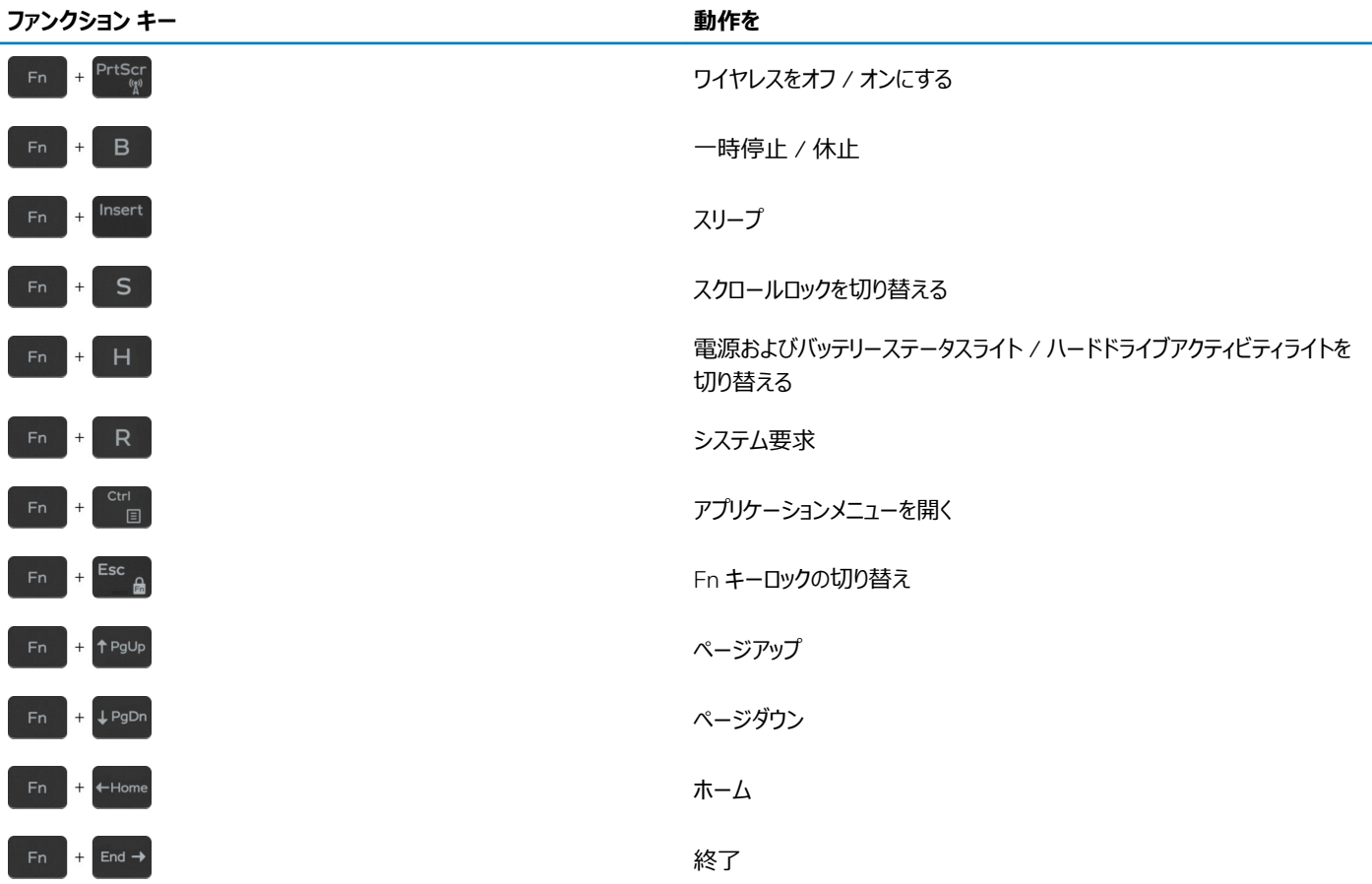

# **「困ったときは」と「デルへのお問い合わせ」**

# <span id="page-21-0"></span>**セルフヘルプリソース**

セルフヘルプリソースを使ってデルの製品とサービスに関するヘルプ情報を取得できます。

#### **表** 25. **セルフヘルプリソース**

#### **セルフヘルプリソース リソースの場所**

デルの製品とサービスに関する情報 [www.dell.com](http://www.dell.com)

マイデルダウンロード

ヒント

オペレーティングシステムのオンラインヘルプ [www.dell.com/support/windows](http://www.dell.com/support/windows)

トラブルシューティング情報、ユーザーズガイド、セットアップ方法、製品仕 様、テクニカルサポートブログ、ドライバ、ソフトウェアのアップデートなど。

コンピュータのさまざまな問題に関するデルのナレッジベースの記事。 <sup>1</sup> [www.dell.com/support](http://www.dell.com/support) にアクセスします。

お使いの製品について、次の情報を把握します。

- 製品仕様
- オペレーティングシステム
- 製品のセットアップと使用
- データのバックアップ
- トラブルシューティングと診断
- 工場出荷時の状態とシステムの復元
- BIOS 情報

# **デルへのお問い合わせ**

販売、テクニカルサポート、カスタマーサービスに関するデルへのお問い合わせは、[www.dell.com/contactdell](http://www.dell.com/contactdell) を参照してください。

#### **メモ: 各種サービスのご提供は国**/**地域や製品によって異なり、国**/**地域によってはご利用いただけないサービスもございます。**

#### **メモ: お使いのコンピュータがインターネットに接続されていない場合は、購入時の納品書、出荷伝票、請求書、またはデルの製品カタログで 連絡先をご確認ください。**

サポートへのお問い合わせ Windows サーチに Contact Support と入力し、Enter を押します。

[www.dell.com/support/linux](http://www.dell.com/support/linux)

#### [www.dell.com/support](http://www.dell.com/support)

- 
- 2 主題またはキーワードを**検索**ボックスに入力します。
- 3 **検索**をクリックして、関連記事を取得します。

[www.dell.com/support/manuals](http://www.dell.com/support/manuals) の*『Me and My Dell』*を参照してくださ い。

お使いの製品に関する *Me and My Dell* を探すには、次のいずれかの方 法で製品を特定します。

- **製品を検出**を選択します。
- **製品の表示**のドロップダウン メニューで製品を見つけます。
- 検索バーに、**サービスタグ ナンバー**または**製品** ID を入力します。

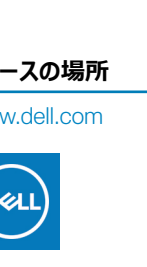

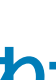

5